## **การเขาใชงาน Microsoft 365**

1. สามารถใช้งานระบบโดยเข้าที่ลิงก์ [https://office.com](https://office.com/)

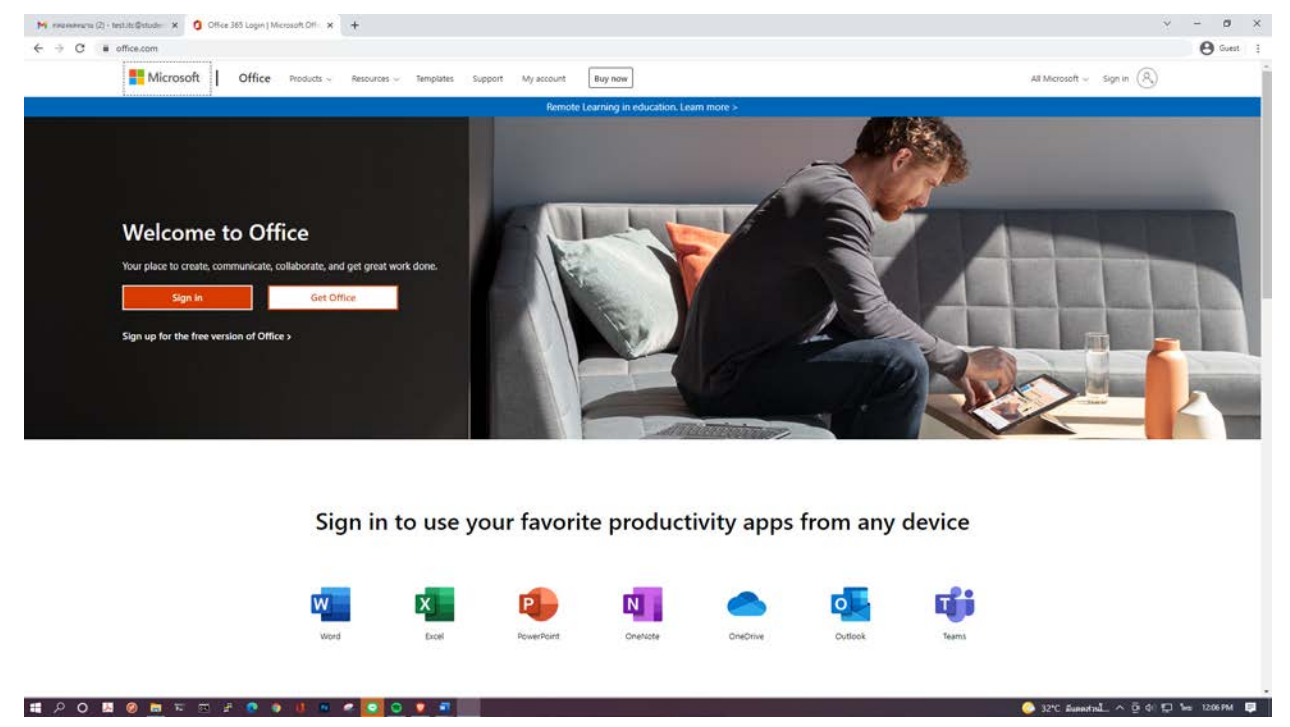

2. จากนั้นกด Sign in ตรงมุมบนขวาของหน้าจอ

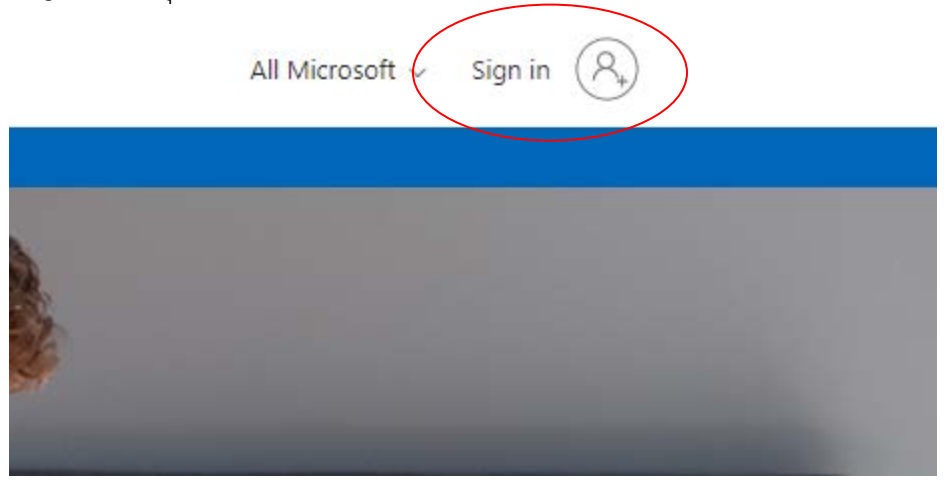

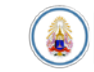

3. ทำการกรอก E-mail ของมหาวิทยาลัย

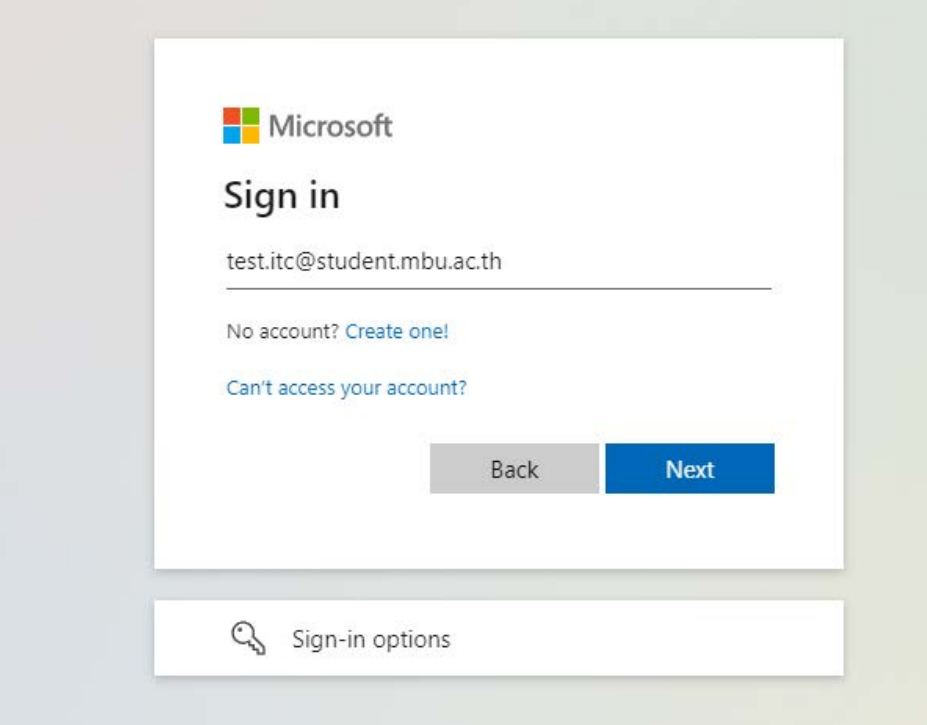

4. ทำการใสรหัสผาน

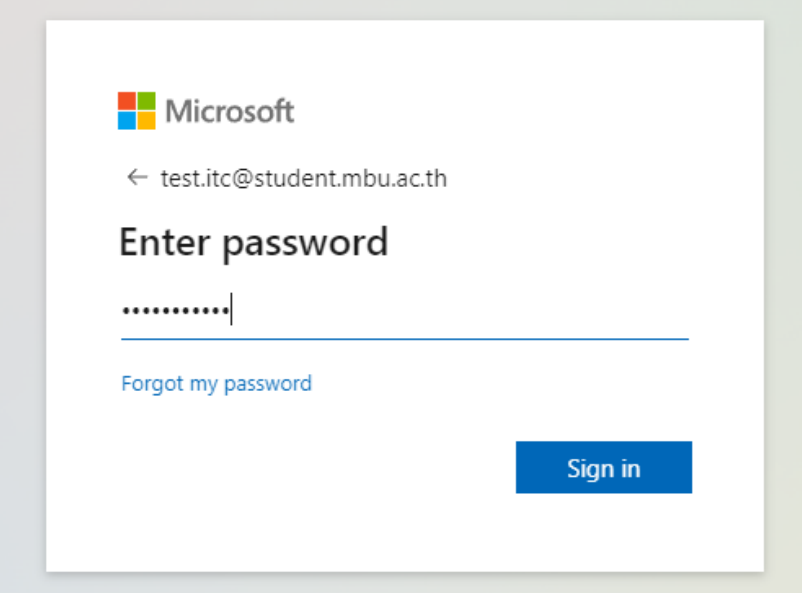

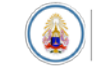

5. ระบบจะใหทำการเปยนรหัสผานในการเขาใชงานครั้งแรก โดยชองบนสุดใหกรอกรหัสผานเดิม และใน สองชองลางใหกรอกรหัสผานใหม (รหัสผานที่ตั้งใหมจะตองประกอบดวย ตัวอักษรภาษาอังกฤษ พิมพเล็ก และ พิมพใหญ ตัวเลข และอักขระพิเศษ เชน @ , - หรือ \_ และตองรมกันไมต่ำกวา 8 ตัว)

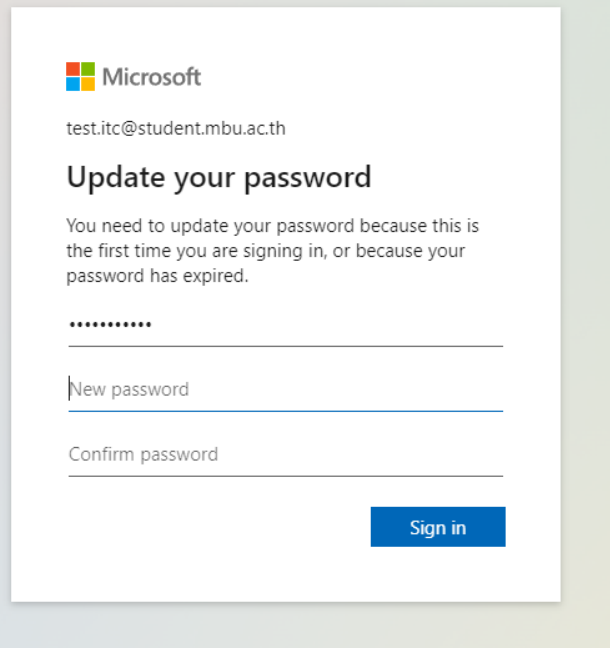

6. จากนั้นระบบจะใหเราใสขอมูลเพื่อใชสำหรับการยืนยันตัวตน โดยจะใหเลือกการยืนยันสองแบบไดแก เบอรโทร หรือ E-Mail

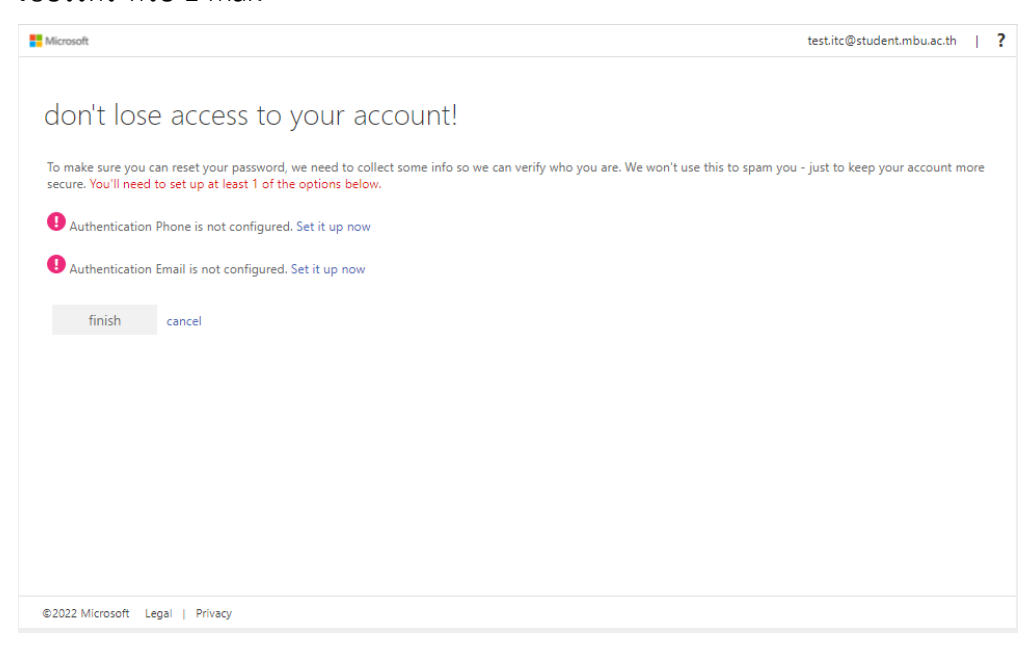

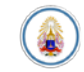

7. ใหทำการเลือกการยืนยันดวยเบอรโทร จากนั้นใหเลือกประเทศเปน Thailand และทำการกรอกเบอรโทร เมื่อเสร็จแลวใหกดปุม text me

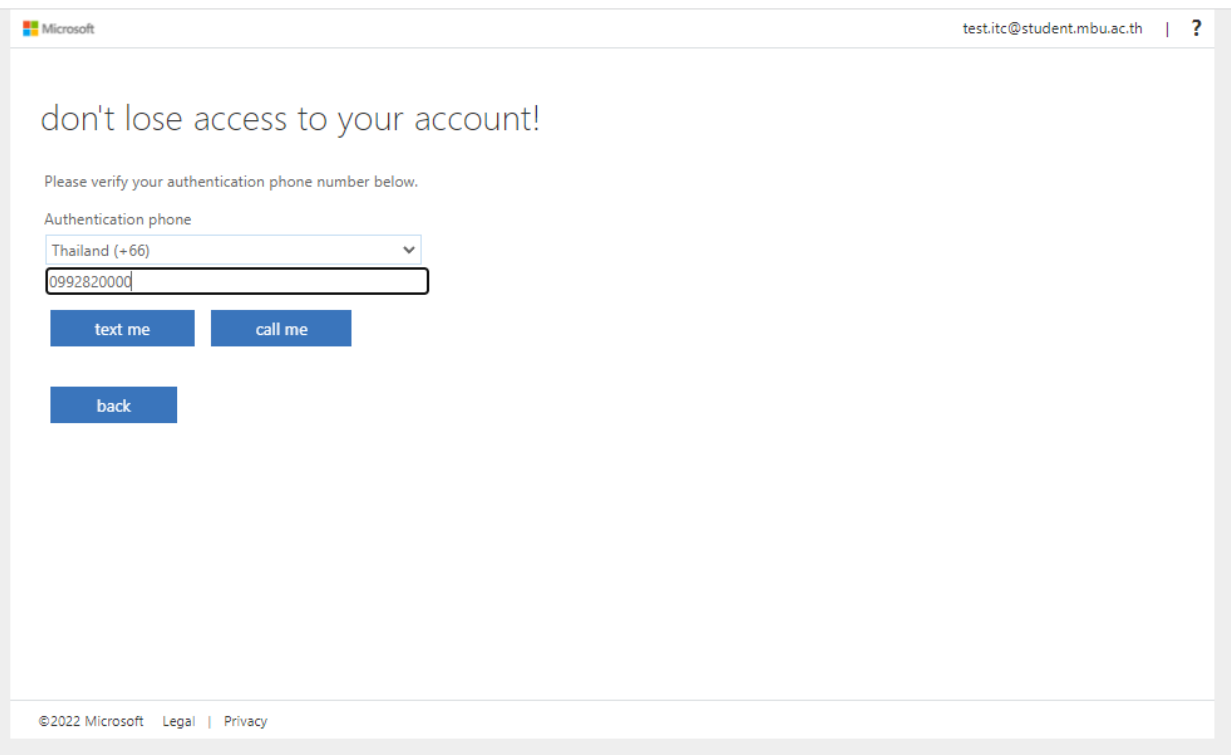

8. ระบบจะทำการสงรหัสยืนยันมาเปนขอความใหนำรหัสยืนยันมาใสและกด Verify

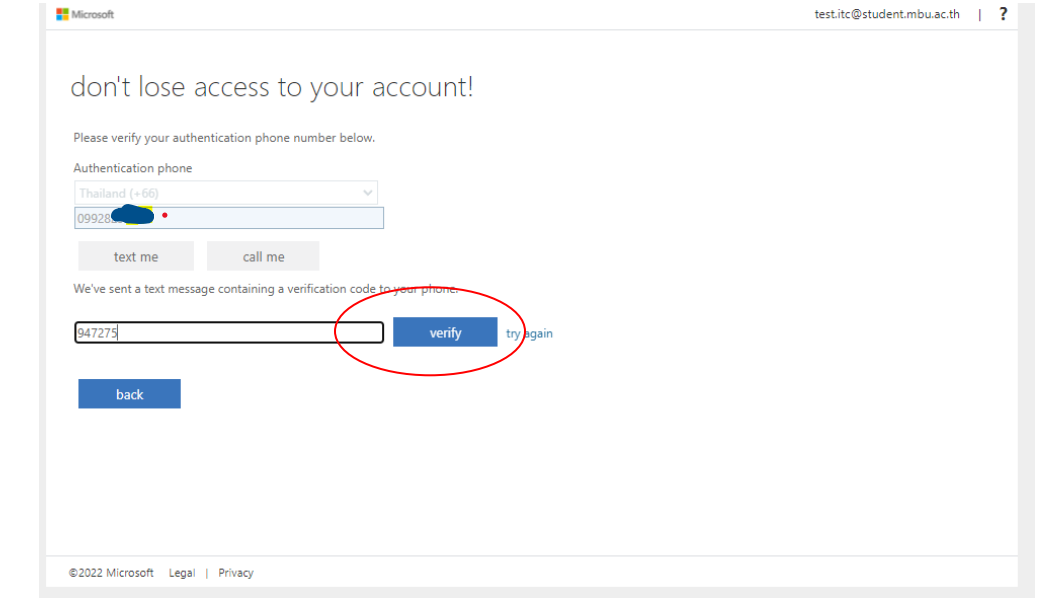

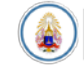

## 9. จากนั้นกดปุม Finish

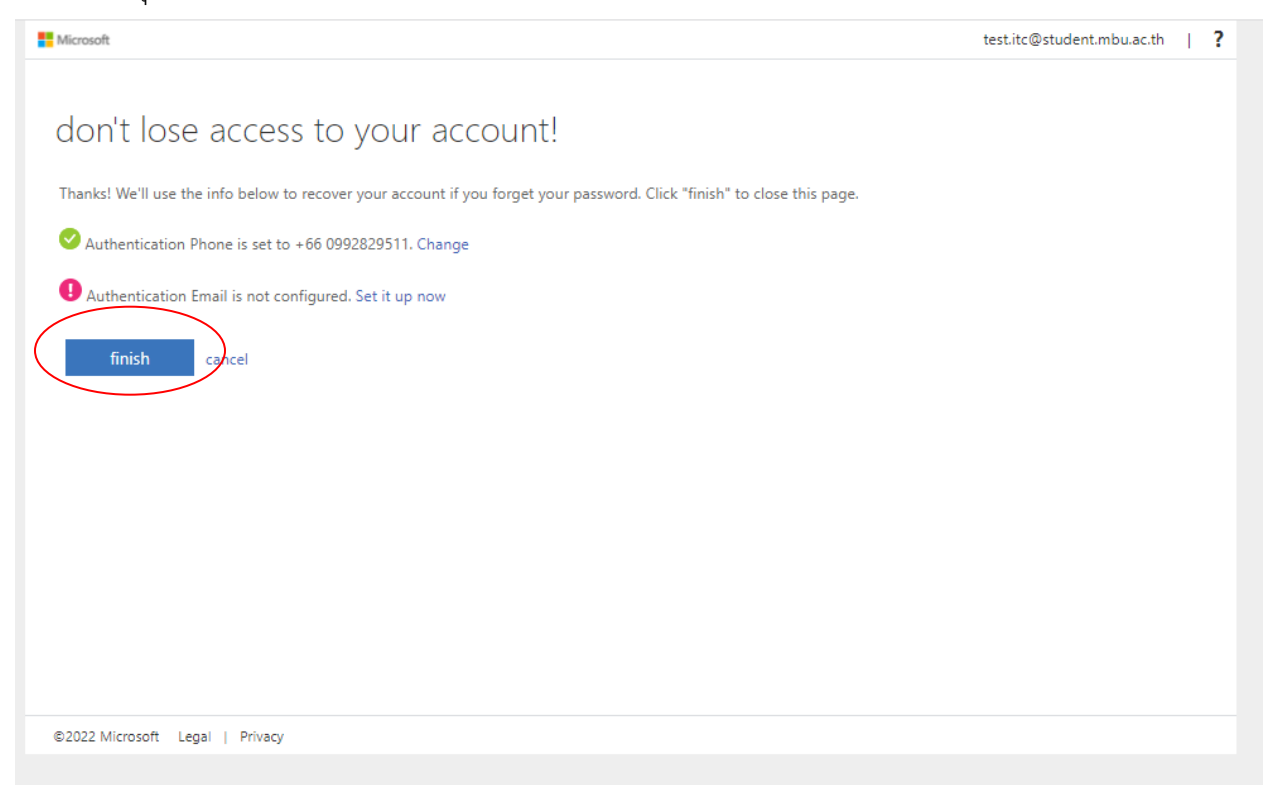

10. ทำการติ๊กเครื่องหมายถูกหนาขอความ Don't show this again และกด YES

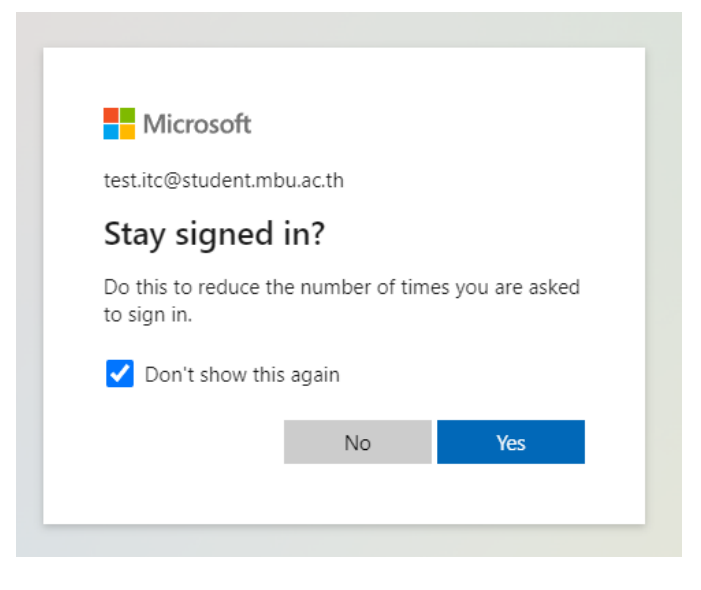

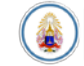

 $y = 0$   $\times$ <br> $\theta$  form  $\pm$  $\leftarrow$   $\Rightarrow$   $\sigma$  a office.com/?auth=2.  $\mathbb{H}$  office  $\begin{array}{ccccc} \mathbf{B} & \mathbf{0} & \mathbf{0} & \mathbf{0} & \mathbf{0} \end{array}$  $0.6$ Good afternoon, test Install Office -÷ Ó. Get started Begin building your Office experience by creating so  $\mathbf{k}$  . Create new Explore apps пI Quick access O Recently opened 85 Shared 12 Favorites +  $\overline{\uparrow} \hspace{0.1cm} \text{Update} \hspace{0.1cm} \overline{\equiv} \hspace{0.1cm} \overline{\text{gg}}$  $\overline{a}$  $\sqrt{2}$  $\frac{1}{1}$ No recent content Create a new document or upload one to get started. See all My Content  $\rightarrow$  $\begin{tabular}{|c|c|} \hline \textbf{W} Feedback \\ \hline \end{tabular}$ 

**HOOMONTEPSINCOVE** 

11. จากนั้นจะปรากฎหน้าการใช้บริการ Microsoft 365 นักศึกษาสามารถใช้บริการแอพต่างๆได้ตามต้องการ<br>พ.ศ. 2006 - 2006 - 2007 - 2008 - 2008 - 2008 - 2008 - 2008 - 2008 - 2008 - 2008 - 2008 - 2008 - 2008 - 2008 - 2

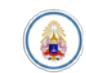

ED BAG 1231 PM